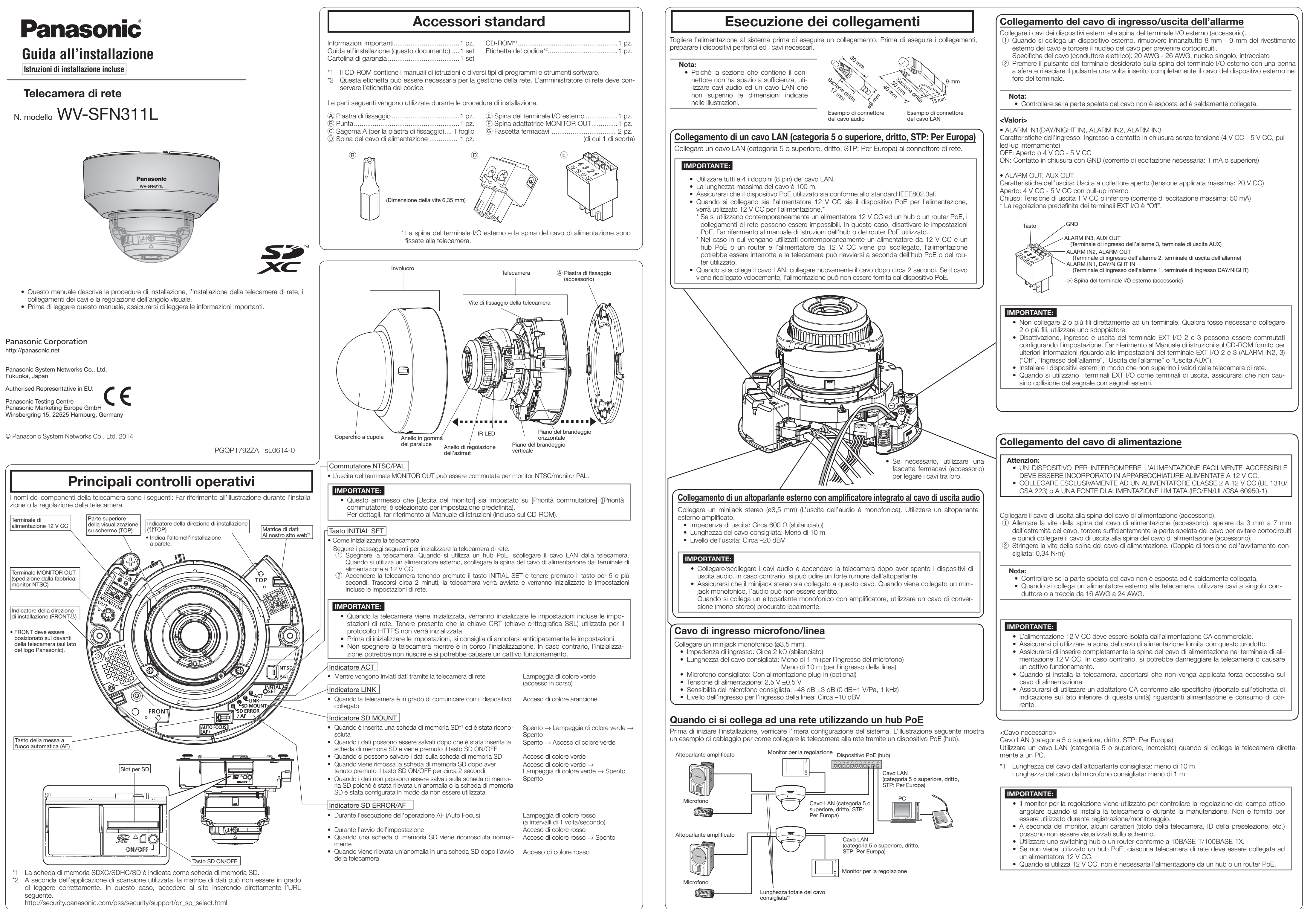

- 
- 
- 
- 
- 

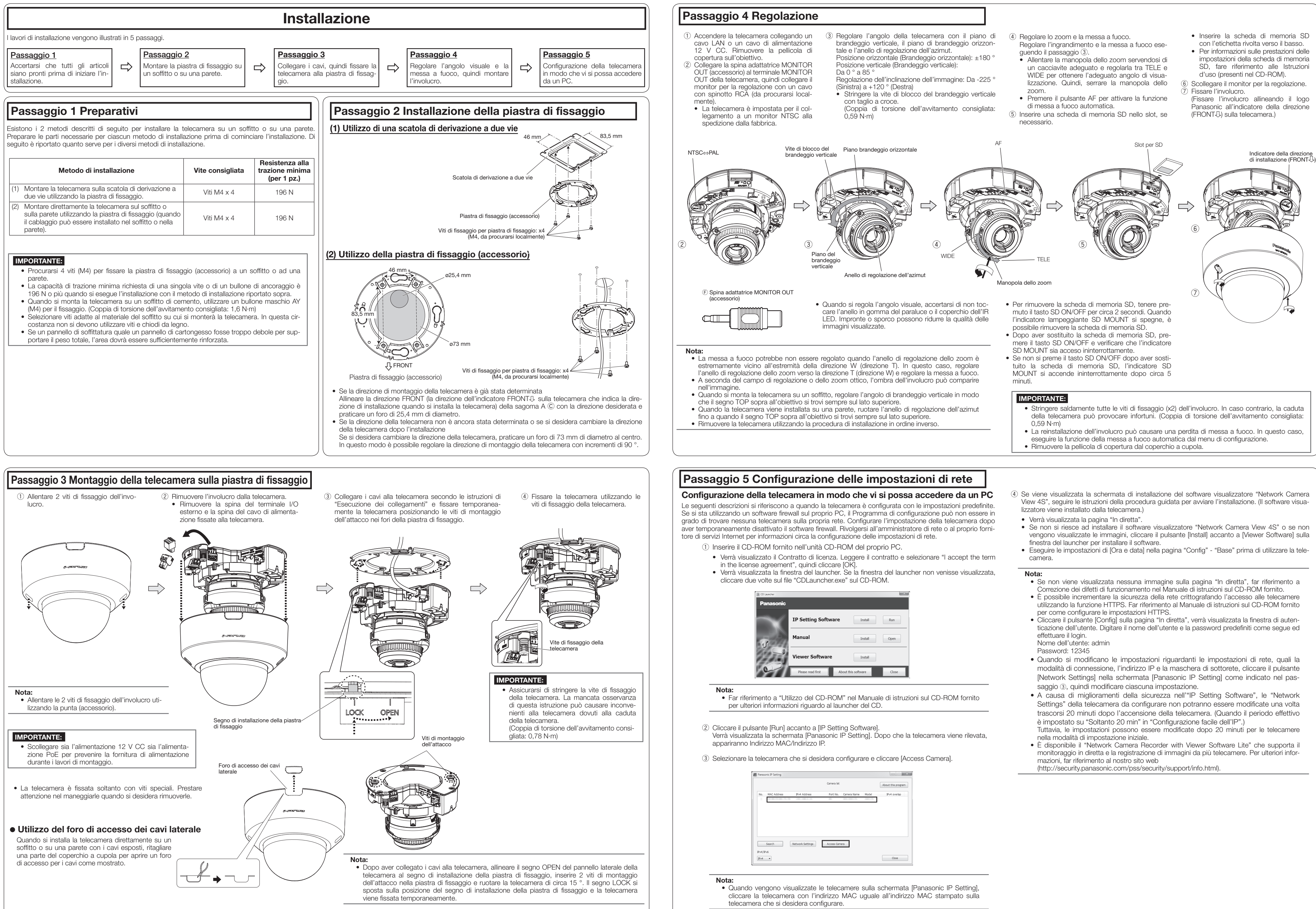

- View 4S", seguire le istruzioni della procedura guidata per avviare l'installazione. (Il software visua-
- 
- vengono visualizzate le immagini, cliccare il pulsante [Install] accanto a [Viewer Software] sulla
- 

- 
- 
- 

- 
- 
- 
- 
- 
- 
- 
- 
- 
- 
- 
- 
- 
- 
- 
- • Per informazioni sulle prestazioni delle impostazioni della scheda di memoria SD, fare riferimento alle Istruzioni
- (Fissare l'involucro allineando il logo
- Panasonic all'indicatore della direzione

- 
- 
- 

- 
- 
- 

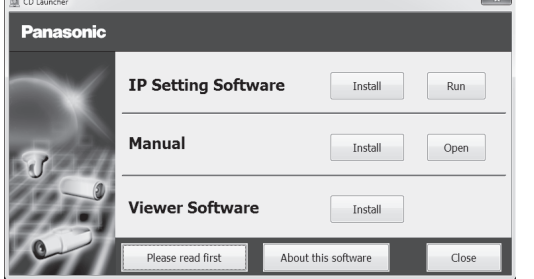

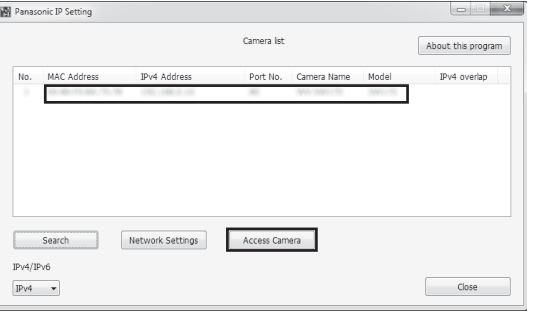